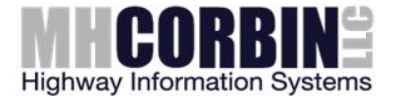

# **Firmware Update Procedure**

# **NC300/NC350**

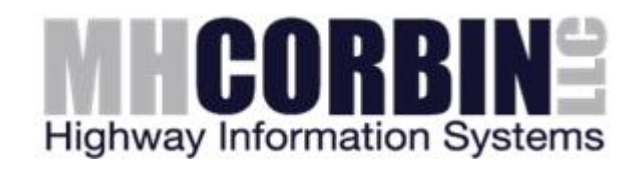

Version 1.0 February 1, 2016

Prepared by Alex Herring

MH Corbin, Inc. 621-101 Hutton St. Raleigh, NC 27606

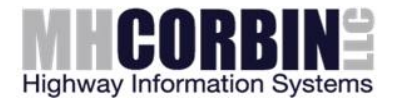

## **1 Introduction**

Firmware on the NC300 and NC350 units is periodically modified to provide new features and to correct problems found in the operation of the unit. This document will describe how to update the firmware. Although no specific skills are required, users who have experience with the MS Windows command prompt will have an easier time working with the firmware update tools.

### **2 Download the latest firmware from the MH Corbin website**

MH Corbin maintains a list of firmware releases on the MH Corbin "file depot" website. Using a web browser, navigate to:

<http://filedepot.mhcorbin.com/>

and then to the "Releases" folder and then to the product specific folder for your unit (ie, NC300 or NC350). At this point, you should have a list of releases. Unless otherwise directed, select the most recent release for download by clicking on the link. Each release requires a username and password for download. Please contact MH Corbin for the username and password that you will need.

Once the release is downloaded, open the ZIP file and extract it to a new folder on your computer. Remember your extraction location, as you will need to navigate to it from a command prompt.

### **3 Determining Communications Port**

To update firmware, it is necessary to know the communications port number that will be used by the MH Corbin NC3x0 data cable. If you do not already know the COM port number assignment, please use the following steps to determine the port used by the MH Corbin data cable.

Open Windows Device Manager by typing devmgmt.msc in the Windows "Search folders and files" input box and hit Enter.

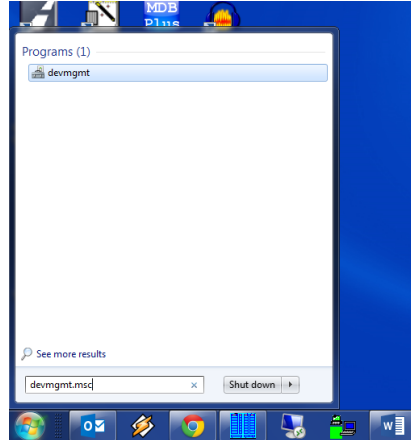

Note the serial port number that is associated with the USB data cable. The serial port that is associated with the data cable will appear as "Silicon Labs CP210x…" entry:

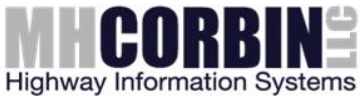

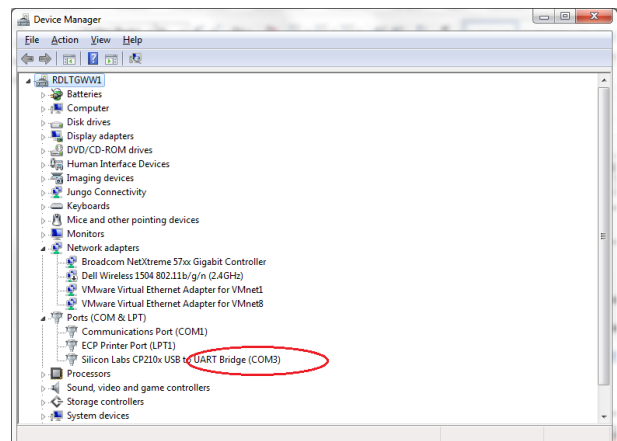

### **4 Launching the update utility**

**NOTE: Make sure your NC300 or NC350 is completely charged before updating firmware.** If a battery were low and lost charge during the update, there is a possibility that it will need to be sent back to MH Corbin in order to be repaired.

Open DOS command prompt by typing CMD in the Windows "Search folders and files" input box and hit Enter:

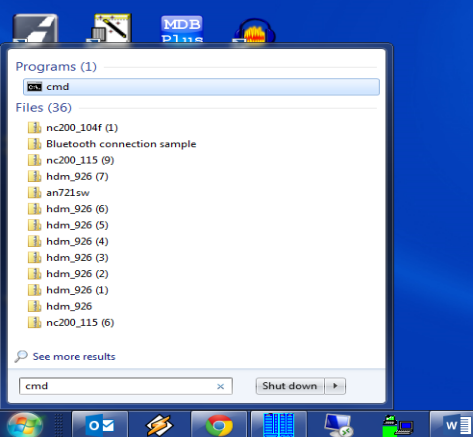

Connect your NC300 or NC350 counter to the USB data cable. In the DOS command prompt window, navigate to the location where you extracted the update utility (in step 2), using the "CD" command.

Once you have changed to the directory where the update resides, type in the following command:

nc300 bl -p<port number> *where <port number> is the COM port number found in step 3*

*NOTE: The same command line shown above is used for both the NC300 and NC350 firmware loading utility*

For example:  $nc300$  bl  $-p1$ 

Then press enter. Wait for the bootloader to upload the firmware:

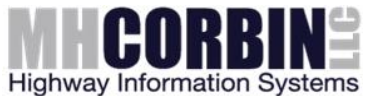

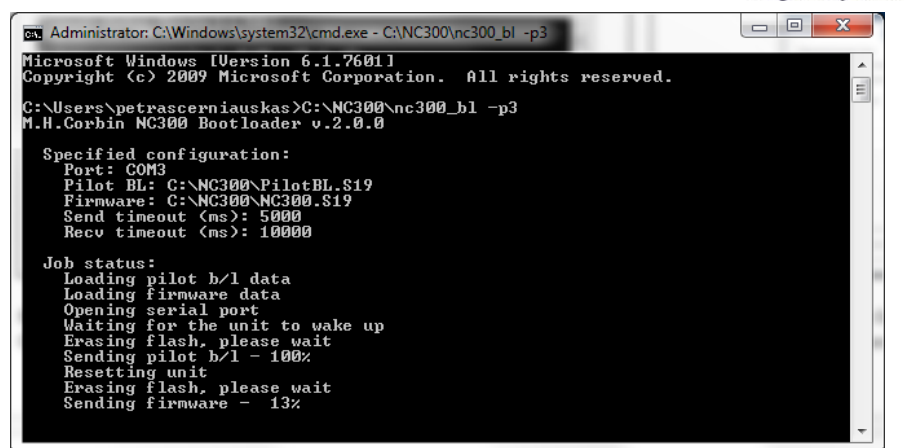

The bootloader should finish firmware update process with status "SUCCESS". If you note a failure in loading the firmware, it is usually an error in how the command was typed in, or an incorrect port was specified, and sometimes a communications delay can cause the upload to fail. In any event, you should retry the command at least two times in the event of a failure before contacting MH Corbin for assistance.